# **Administrator Manual**

## A. Manage Supervisors

I

Access to this feature requires Global Administrator or Local Administrator credentials.

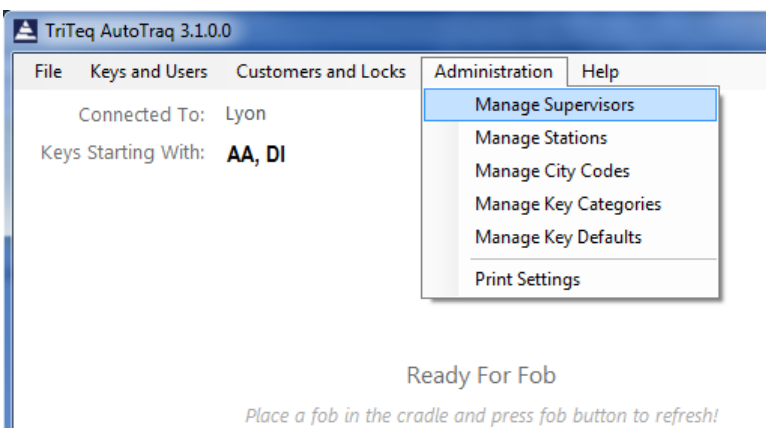

From 'Administration' menu, click on 'Manage Supervisors'.

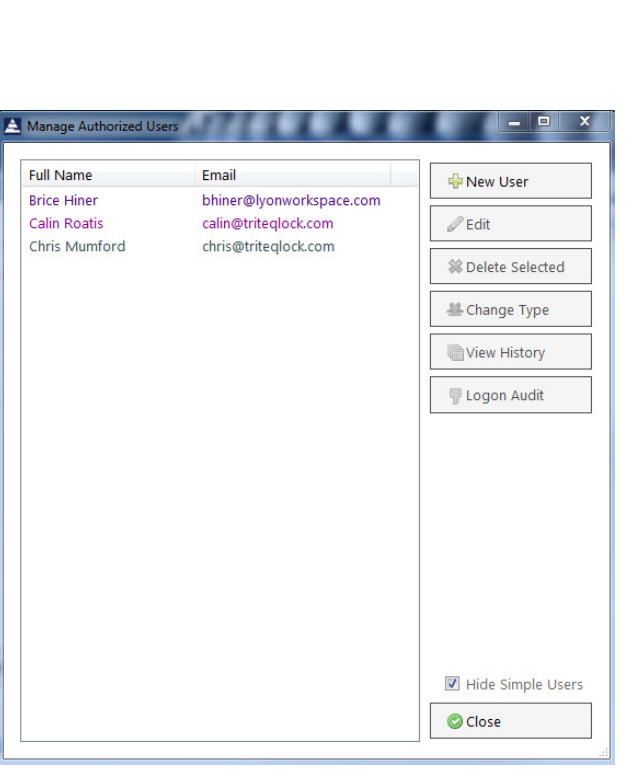

After the 'Manage Authorized Users' menu loads, click on new user or, select a supervisor from the list and click on 'Edit' or, 'Change Type' if changes to an existing supervisor are needed.

### Adding a new supervisor

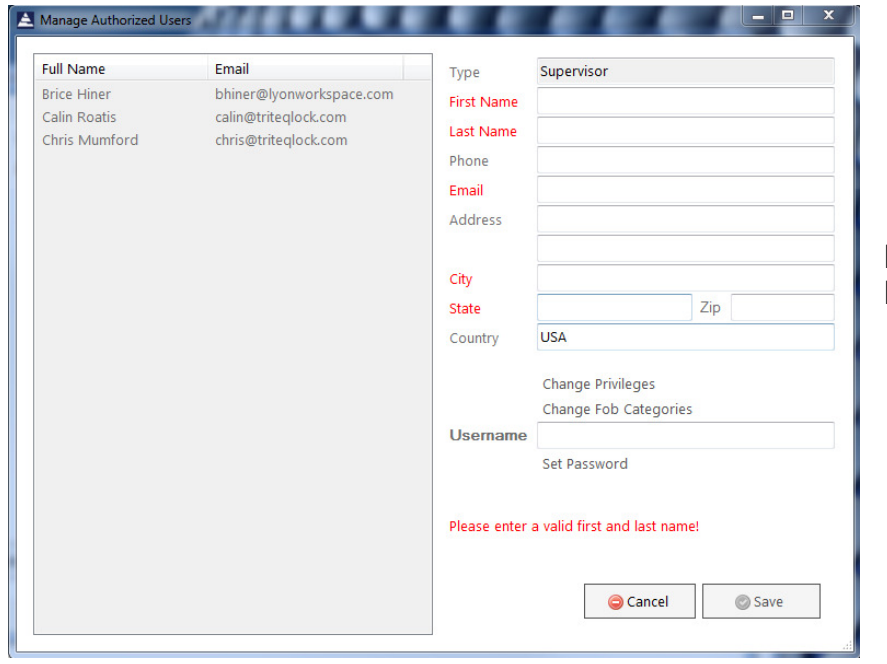

Fill in required fields. Fields in red are mandatory.

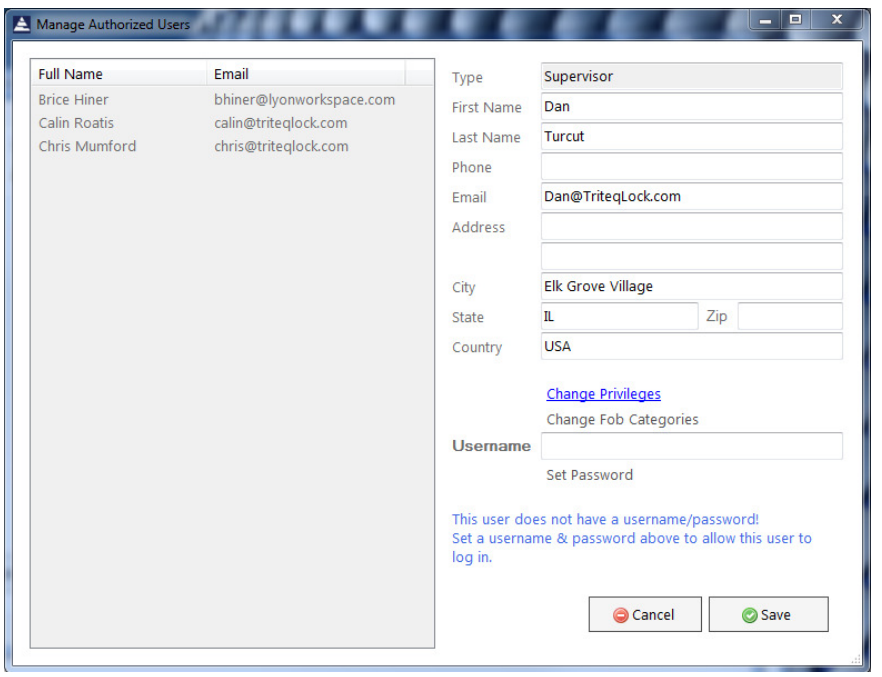

When mandatory fields are completed 'Change Privileges' menu becomes enabled.

Click on 'Change Privileges'.

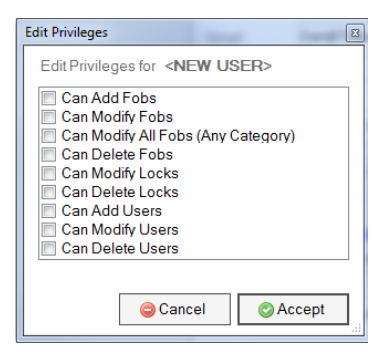

From the 'Privileges' menu. select all features the new supervisor needs to access.

Default settings is 'none'.

If you proceed with the default settings, this supervisor becomes an auditor. The auditor has access to all reports (displayed, printed or exported) but, cannot make any changes.

When selection is done, click on 'Accept'.

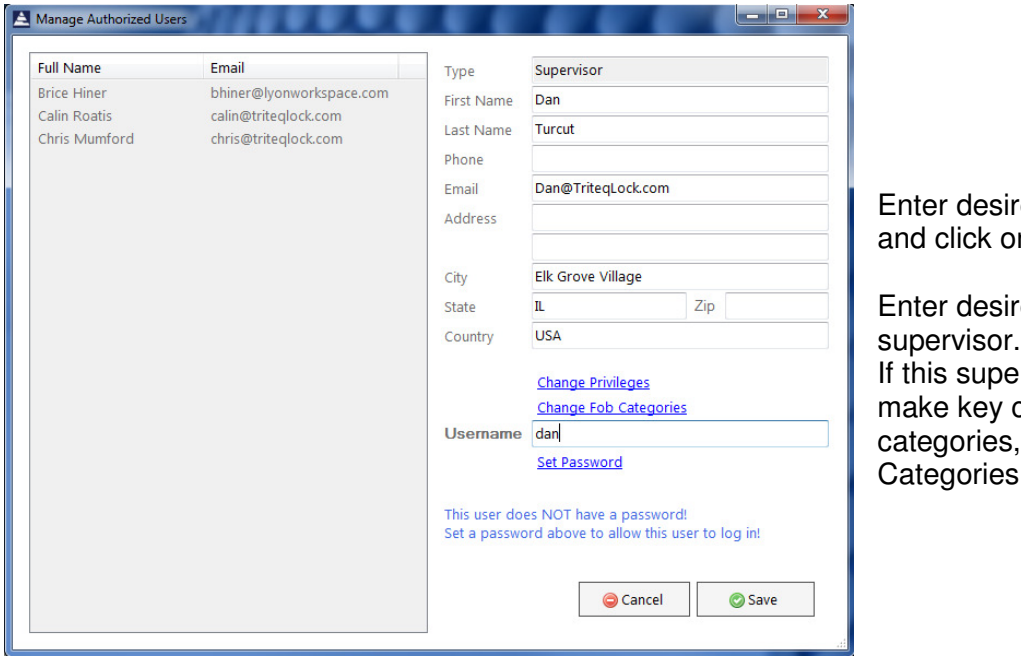

ed user name for the login n 'Set Password'.

ed 'Username' for this supervisor.

rvisor will be limited to changes only to certain key click on 'Change Fob Categories.

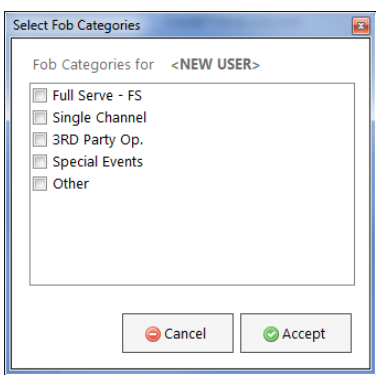

Select from the list, the key categories this supervisor will have access. See 'Edit Fob Categories' menu if you need to create custom categories. Click "Accept' when done.

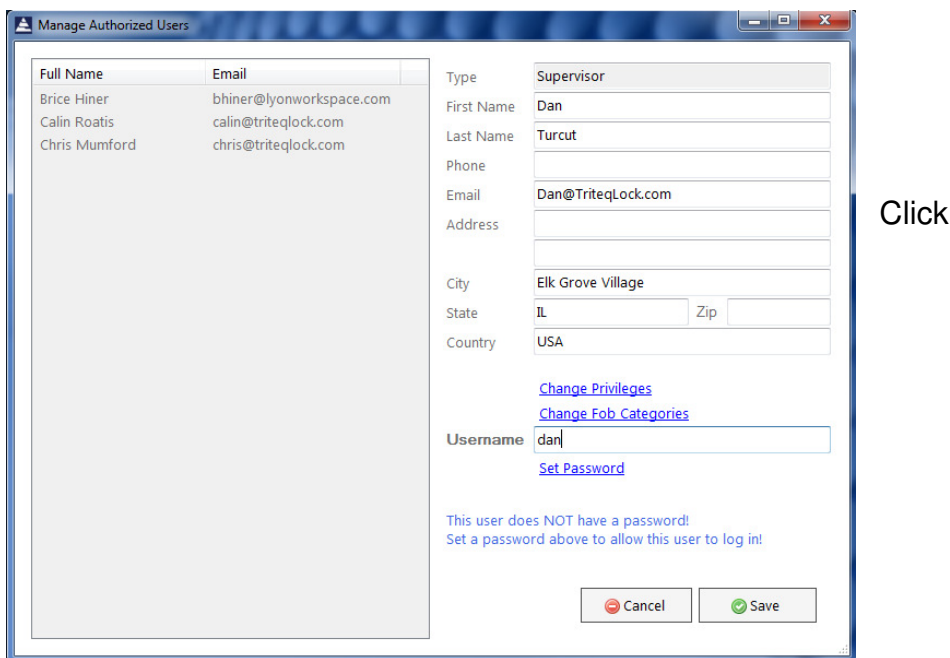

on 'Set Password'.

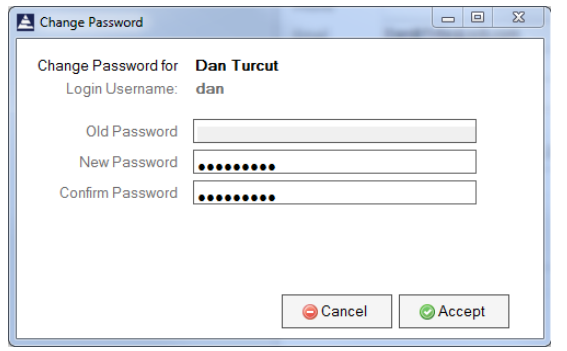

Enter and confirm a temporary password for this supervisor. The password minimum length is 8 character and needs to have at least on upper case letter and at least one number.

Click on 'Accept' when done.

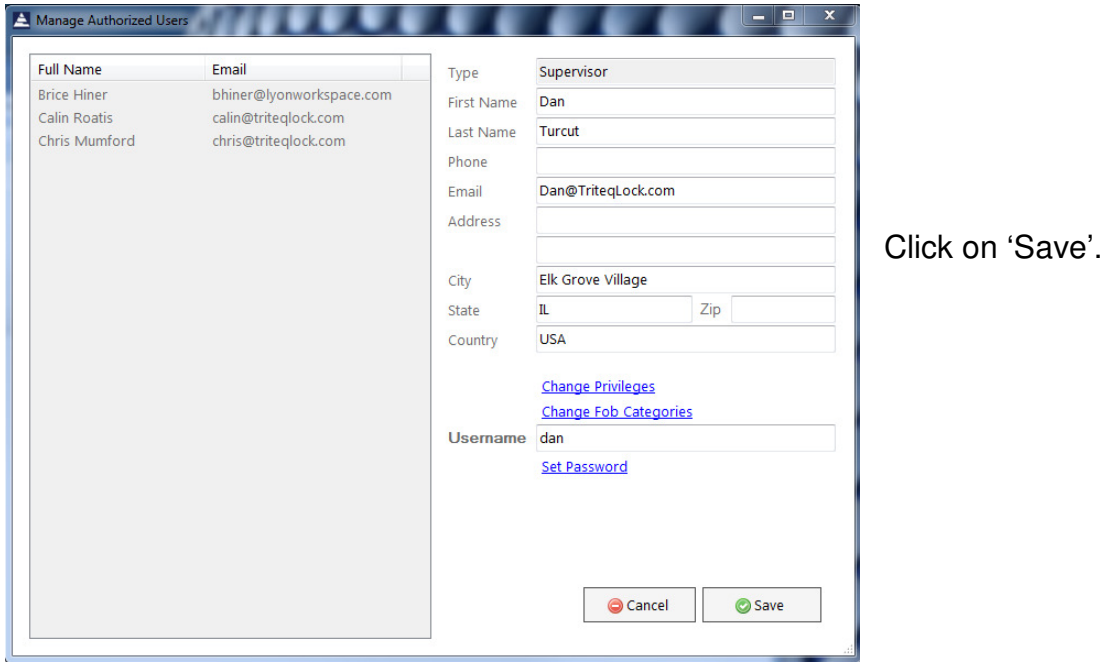

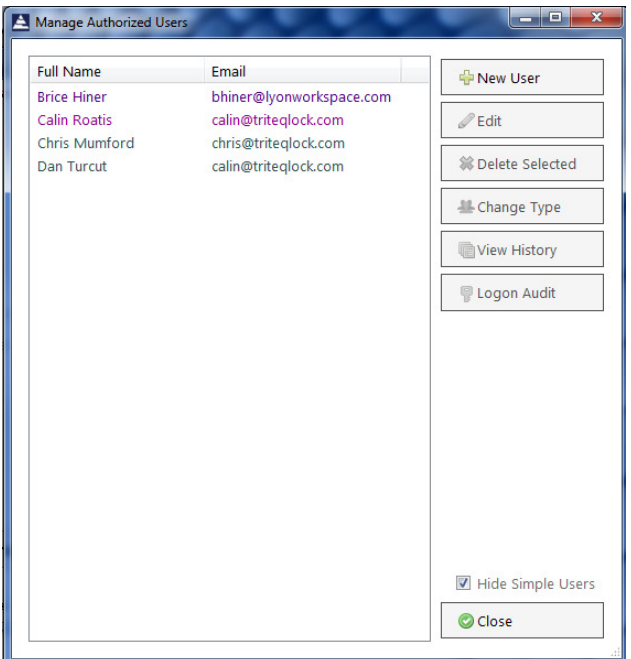

New supervisor was created and automatic an email was sent to the new supervisor with the indicated username and temporary password.

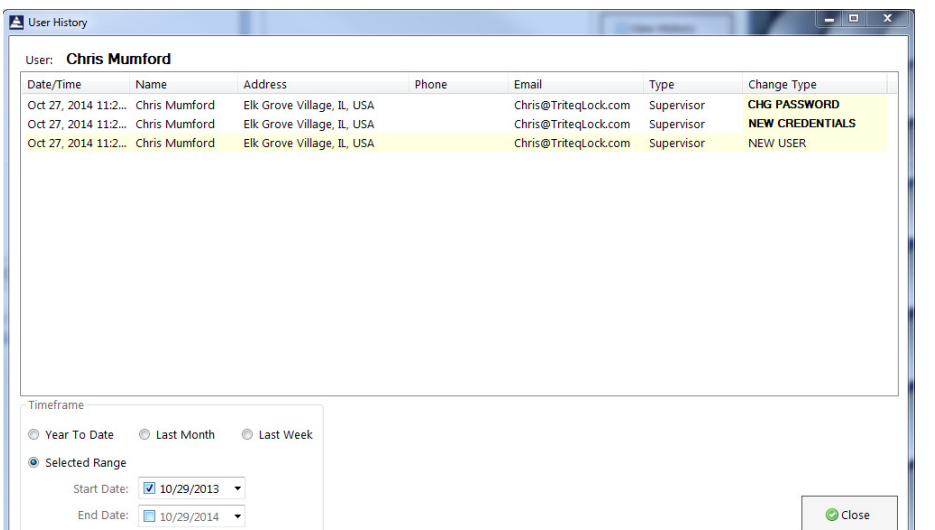

Administrator can also review all changes made to a supervisor account and the login history.

From 'Manage authorized Users' menu, select a supervisor and click on 'View History'

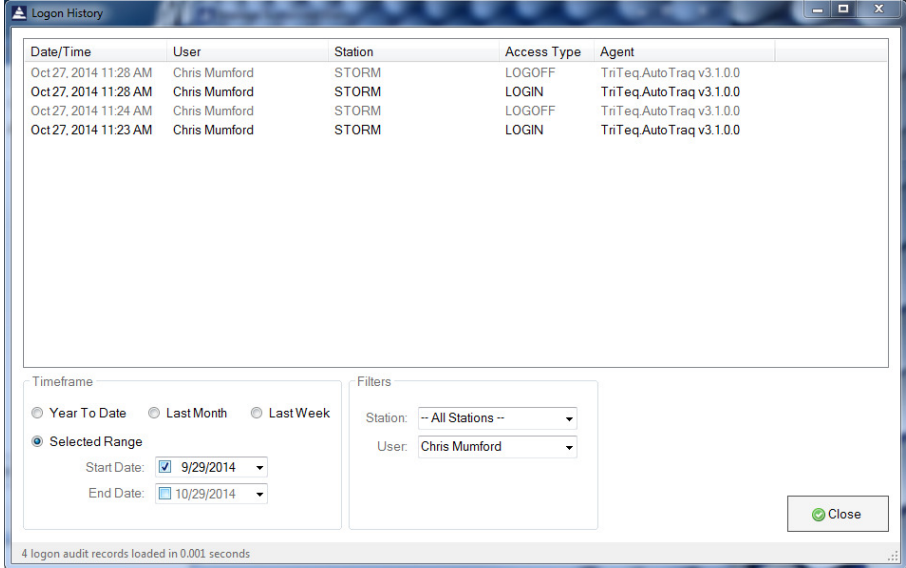

Or, click on 'Logon Audit' To review the activity of selected supervisor.

## B. Stations

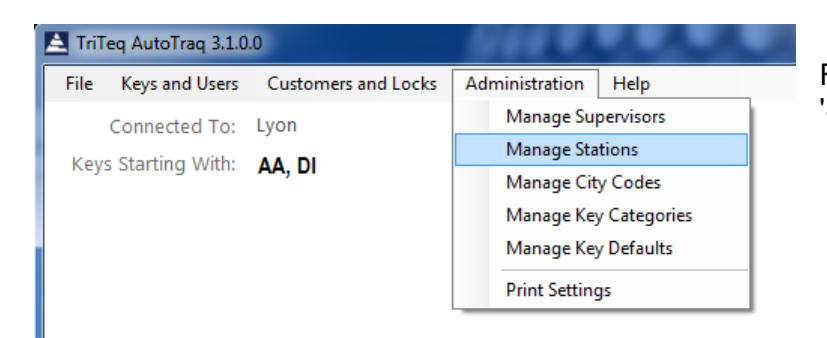

From 'Administration' Menu Click on 'Stations'.

#### List Station displayes all stations connected to the current database.

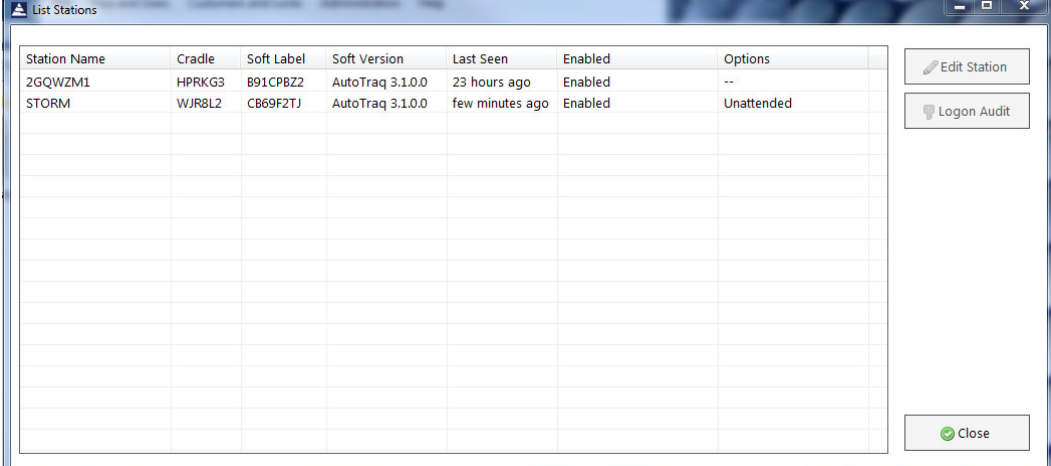

Select the station you intend to edit and click on 'Edit Station'

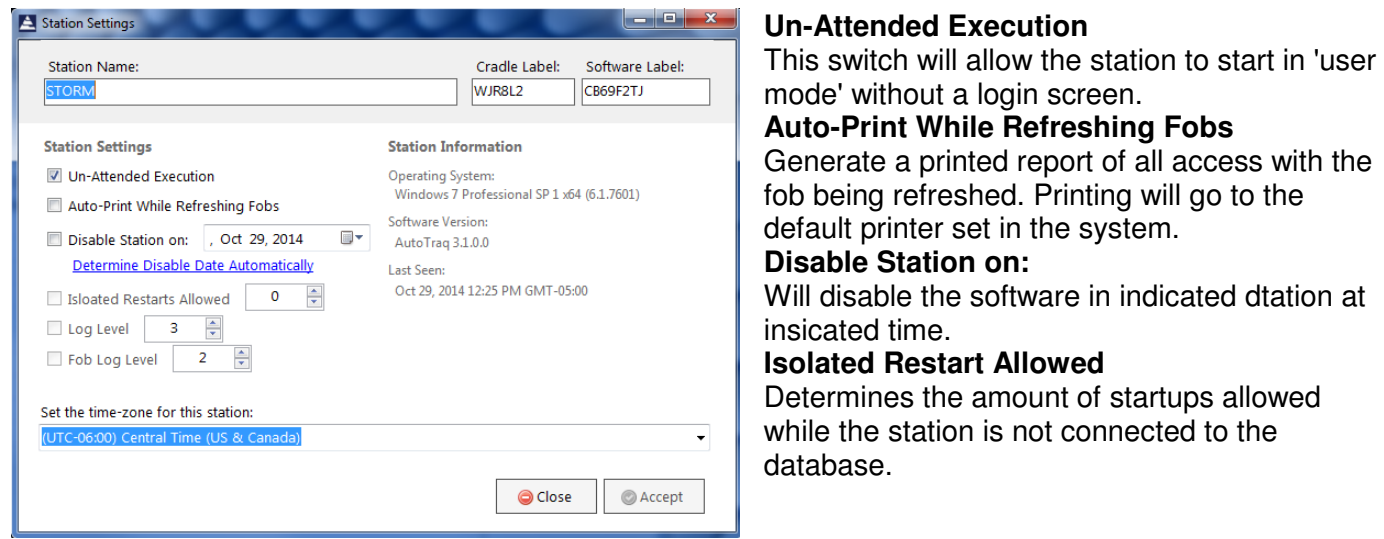

#### **Log Level** and **Fob Log Level**

Determines the detail of software events in the log file. For debuggin purposes only. Do not change. **Set the time-zone for this station** 

By default this value matches the system value. Change only if your SQL server is in a different time zone.

## C. Manage City Codes

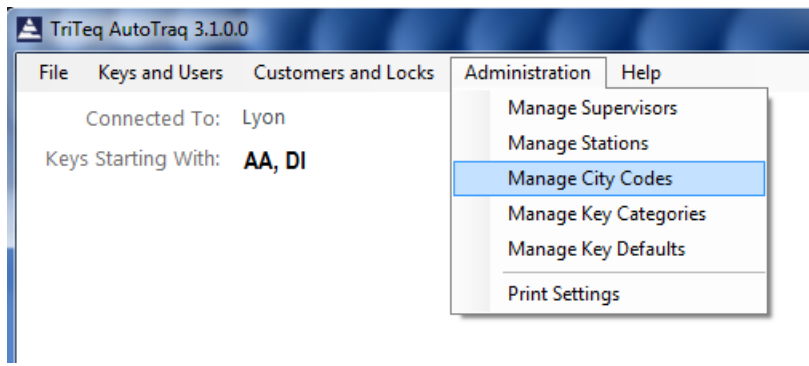

From 'Administration' menu, click on 'Manage City Codes'.

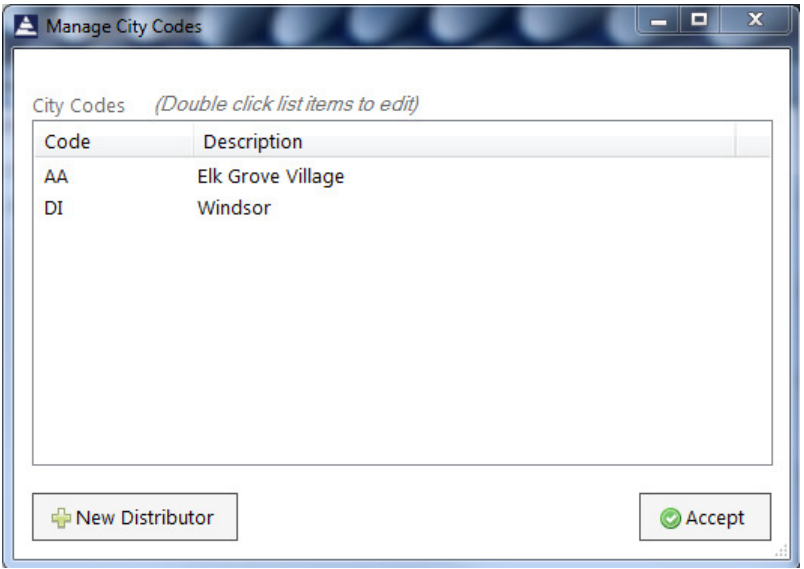

To add a new city code, click on 'New Distributor'.

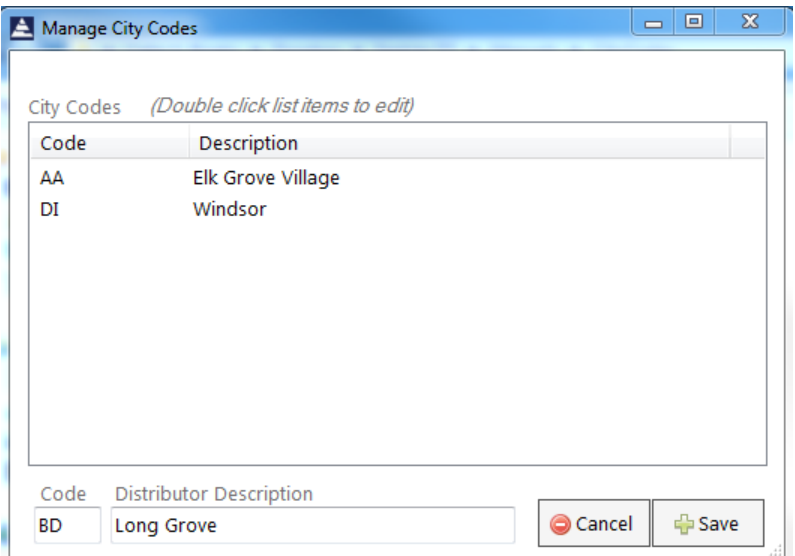

Add desired Code, Distributor Description and hit 'Enter'.

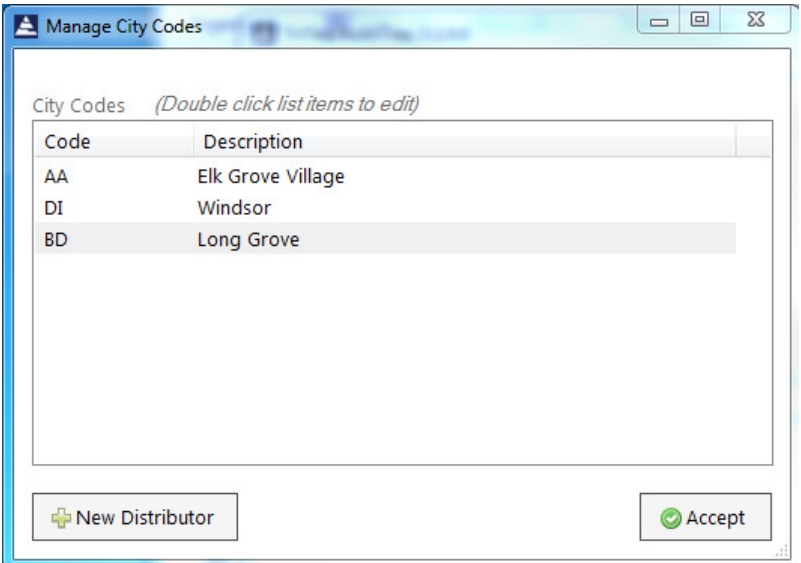

This change will propagate to all stations connected to this database and keys from the new city code can be added from any participating station.

## D. Manage Key Categories

#### From 'Administration' menu, click on 'Manage Key Categories'.

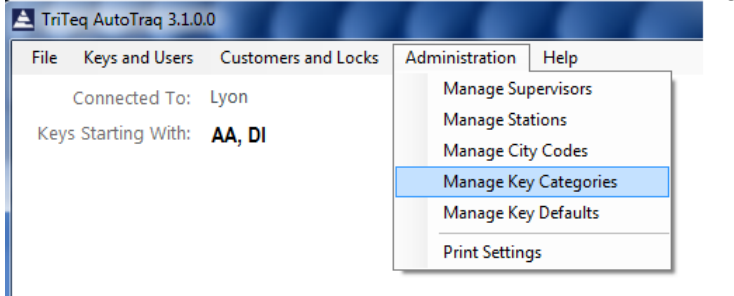

Listed are default key categories created when database was created.

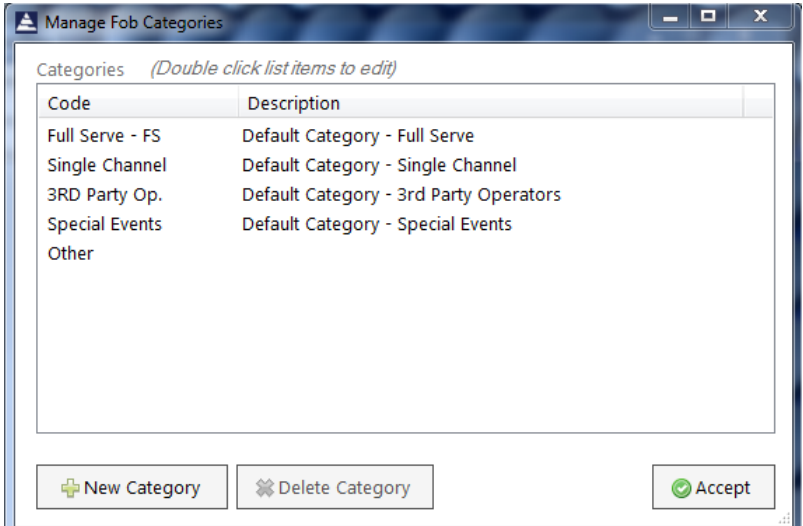

If you desire to have your keys designated for specific purposes and being managed by specific supervisors, you can create custom categories.

Click on 'New Category'.

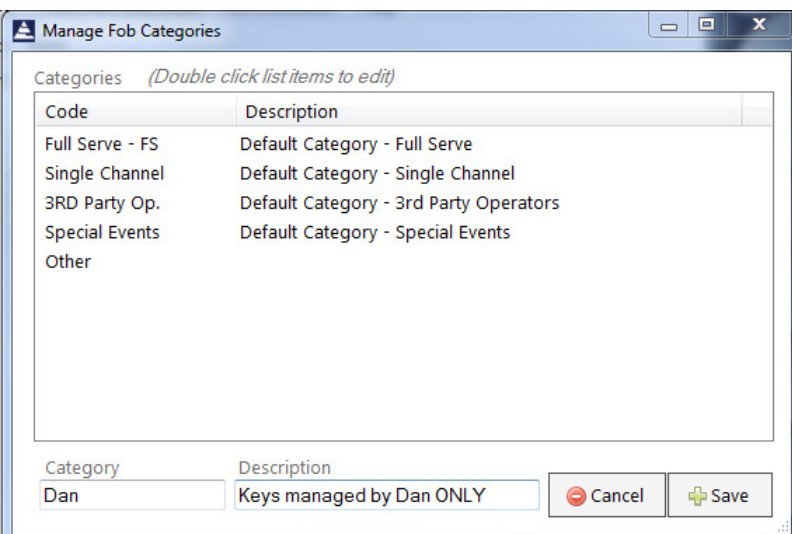

Enter a 'Category' name and a description for the new category.

Hit enter on your keyboard or click on 'Save' whan done.

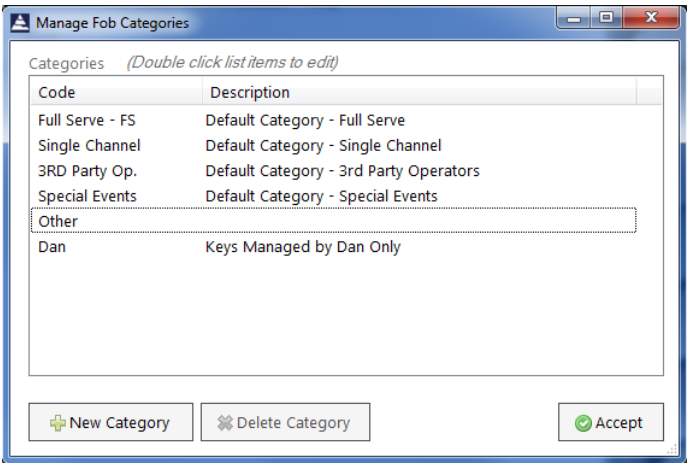

You newly created category shold be listed. Click on 'Accept' to return to the 'Main Menu'.

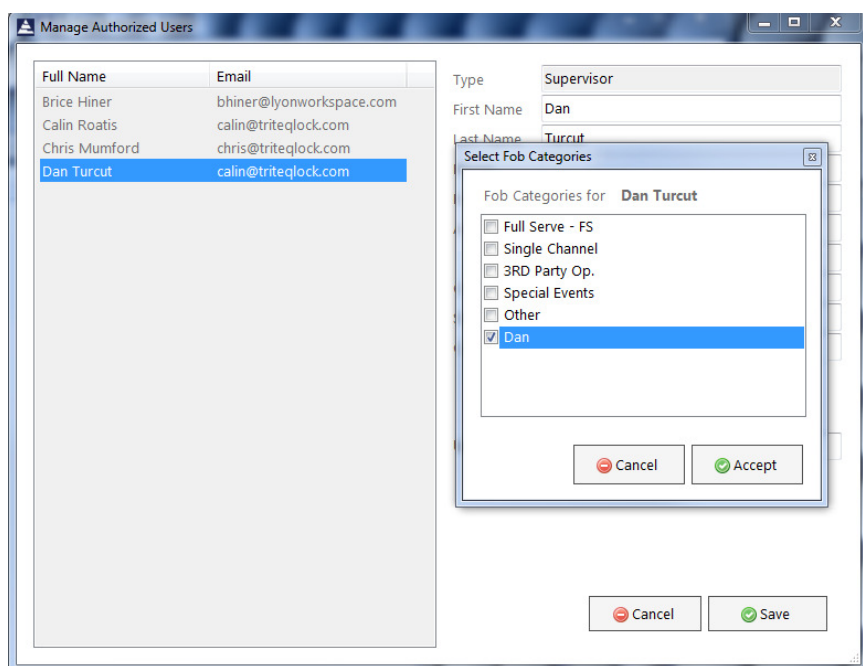

If this key category was created to restrict a supervisor to a set of keys, access the supervisor menu amd select the key category he/she will have access to edit.

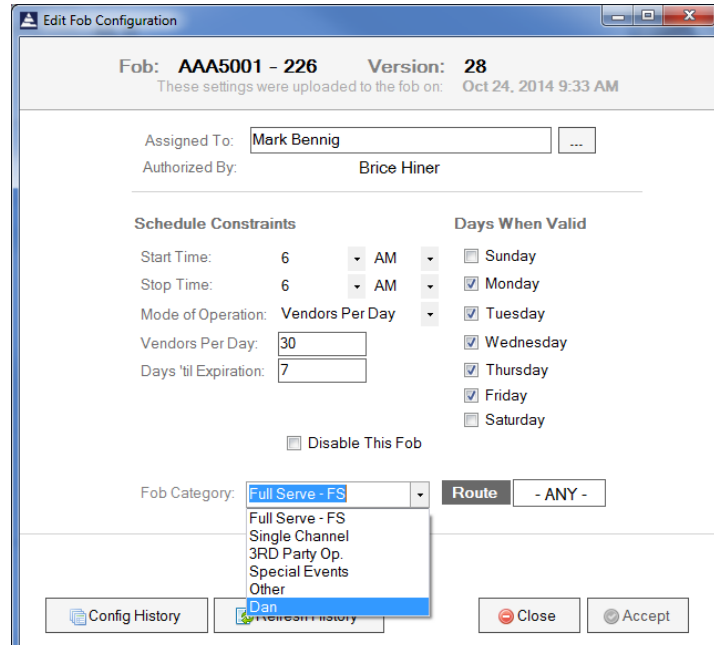

Also, all keys would desire to be part of the category need to be changed to reflect this change by editing the key and selecting the new key category.

## E. Manage Key Defaults

From 'Administration' menu, click on 'Manage Key Defaults'.

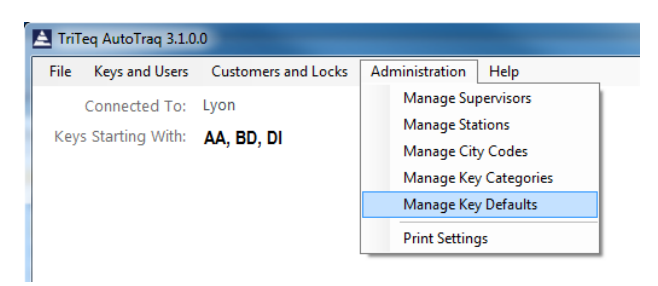

When a supervisor is restricted from editing keys but he can add keys to the database, use this menu when you want to select default values for new keys.

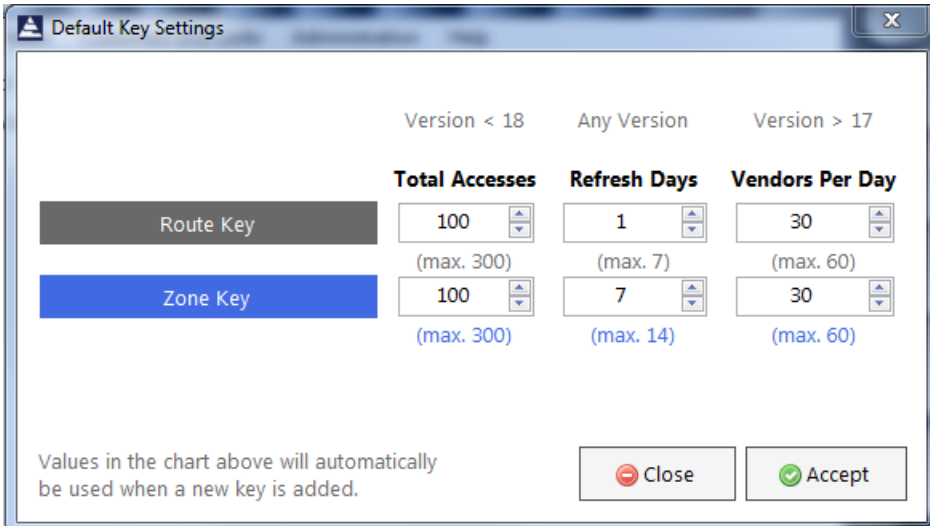

## F. Print Settings

From 'Administration' menu, click on 'Print Settings'.

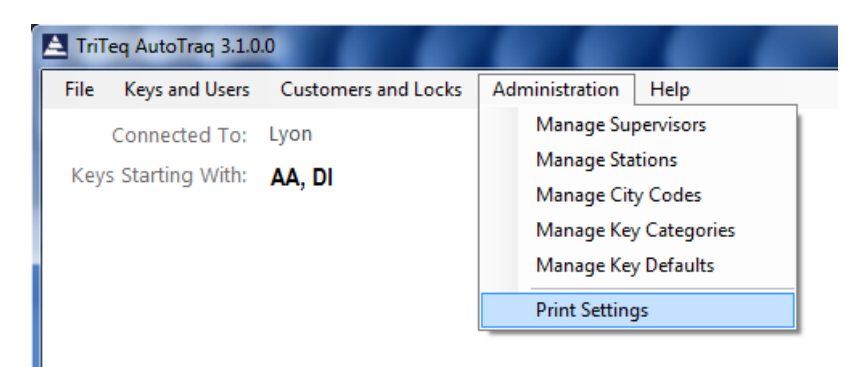

Use this menu to configure 'Auto-Print on Key Refresh' options, settings and seelect the target printer.

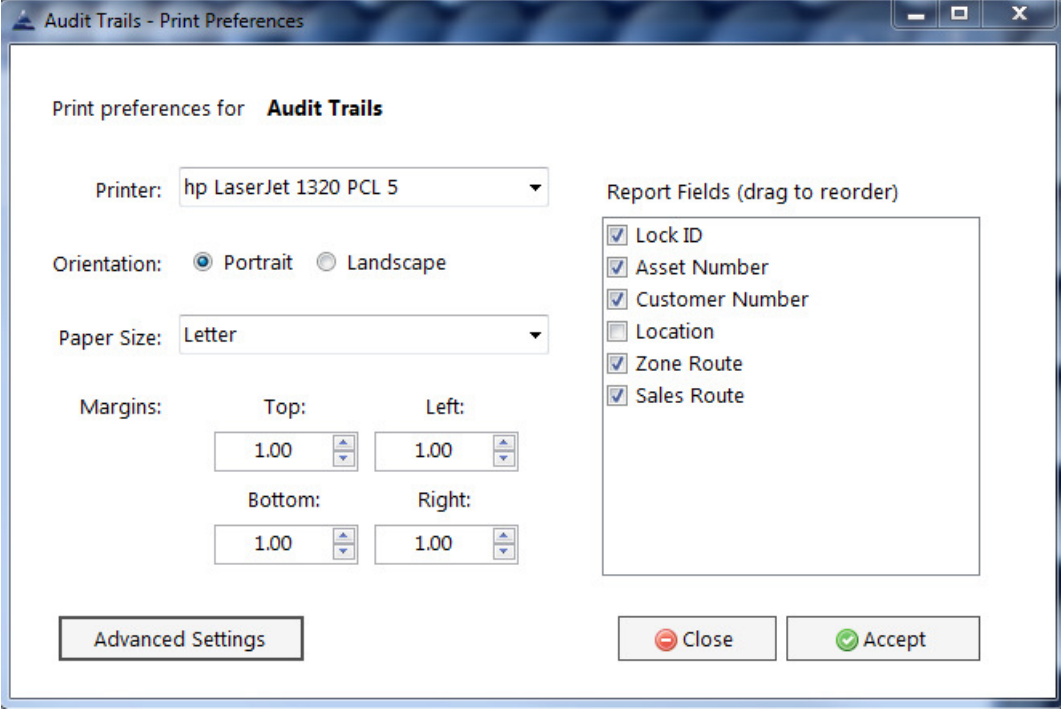

## G. Editing Lock information

While logged in administrator or with supervisor credentials, click on 'Customers and Locks'.

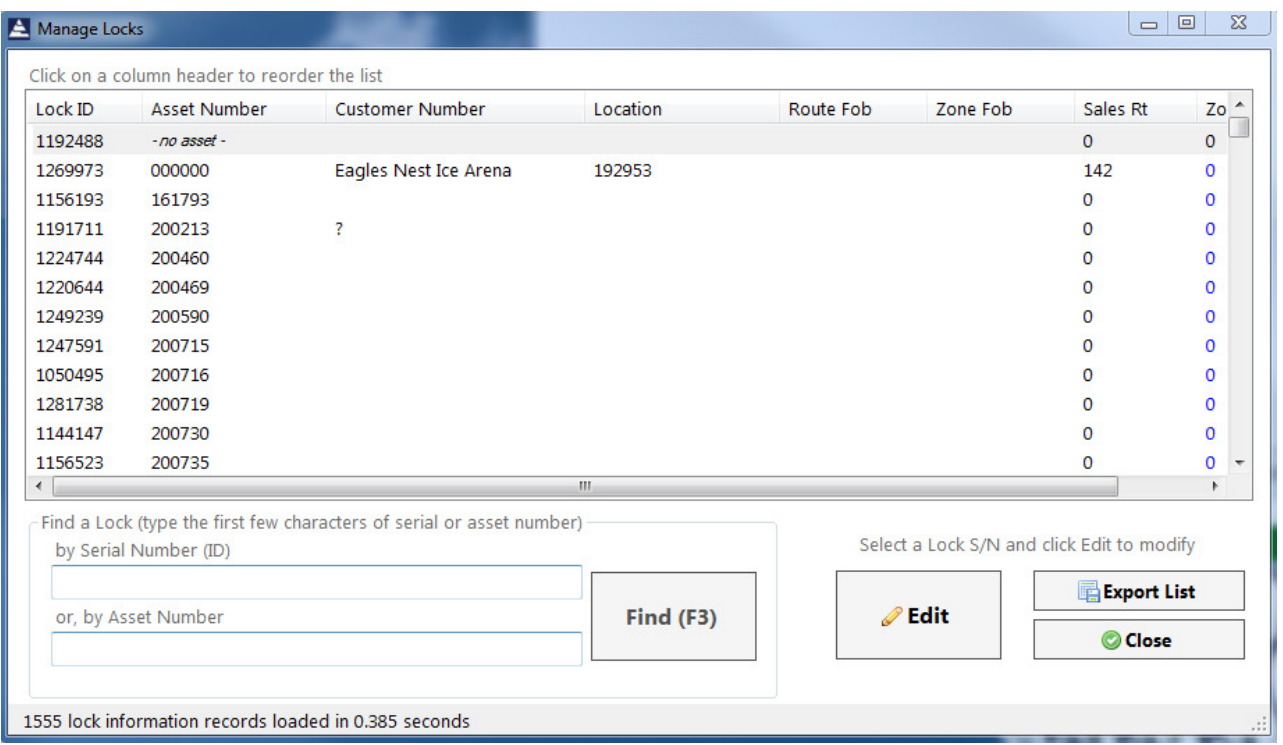

New locks that were added to your database or, records that were imported and did not have asset information will be displayed as " - no asset - ". Double click on the record or, select and click on 'Edit'.

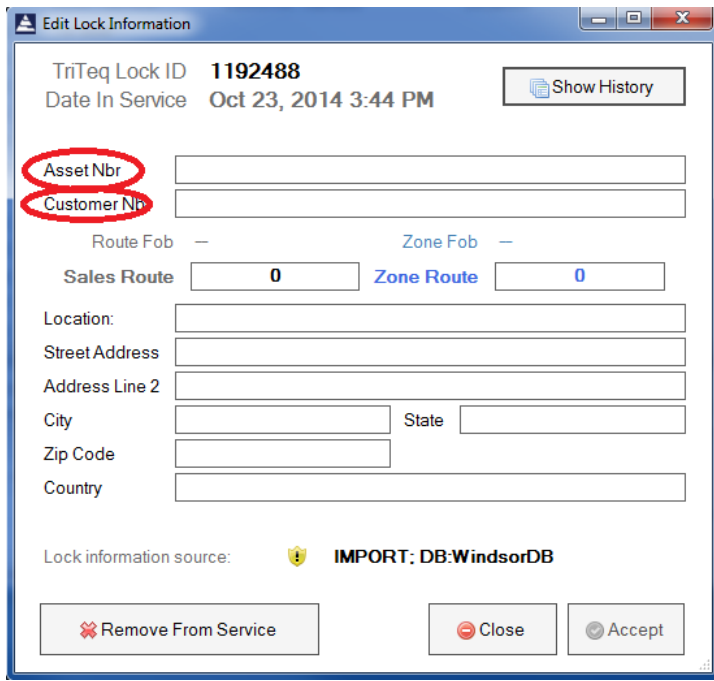

Asset Nbr and Customer Nbrs field are unique. Records where duplicate information is encountered will not be accepted.

If you need to enter information that can be identical from one lock to another, field 'Location' will accept duplicates.

When duplicate information is detected, the following warning will be displayed.

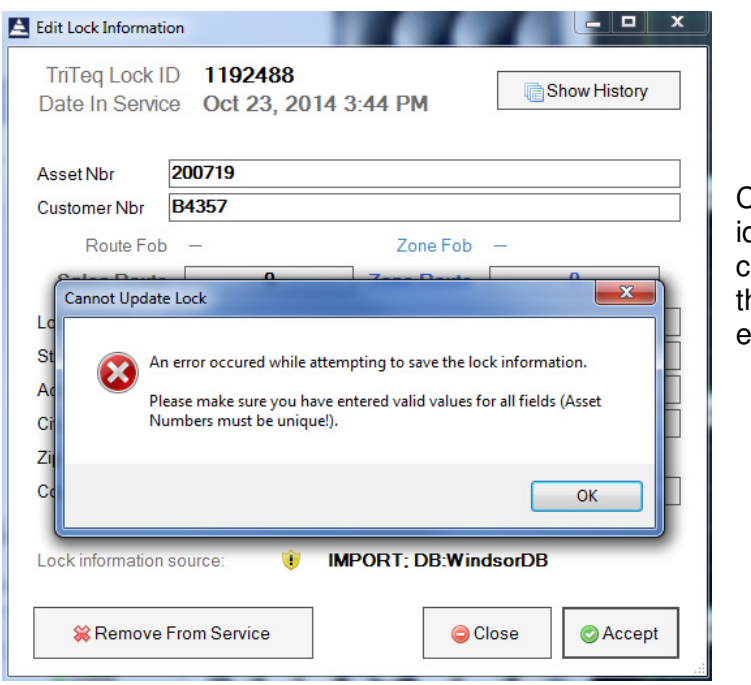

Click 'OK' from lock and 'Manage Locks' list, dentify the record that has a duplicate asset or customer number. Edit/delete the duplicate so he warning is avoided when information is entered.

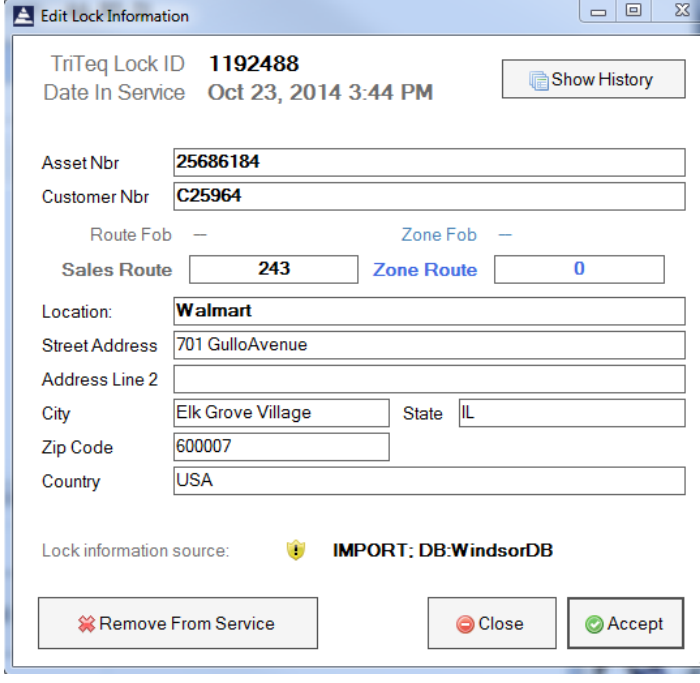

After you entered desired lock information click on 'Accept'

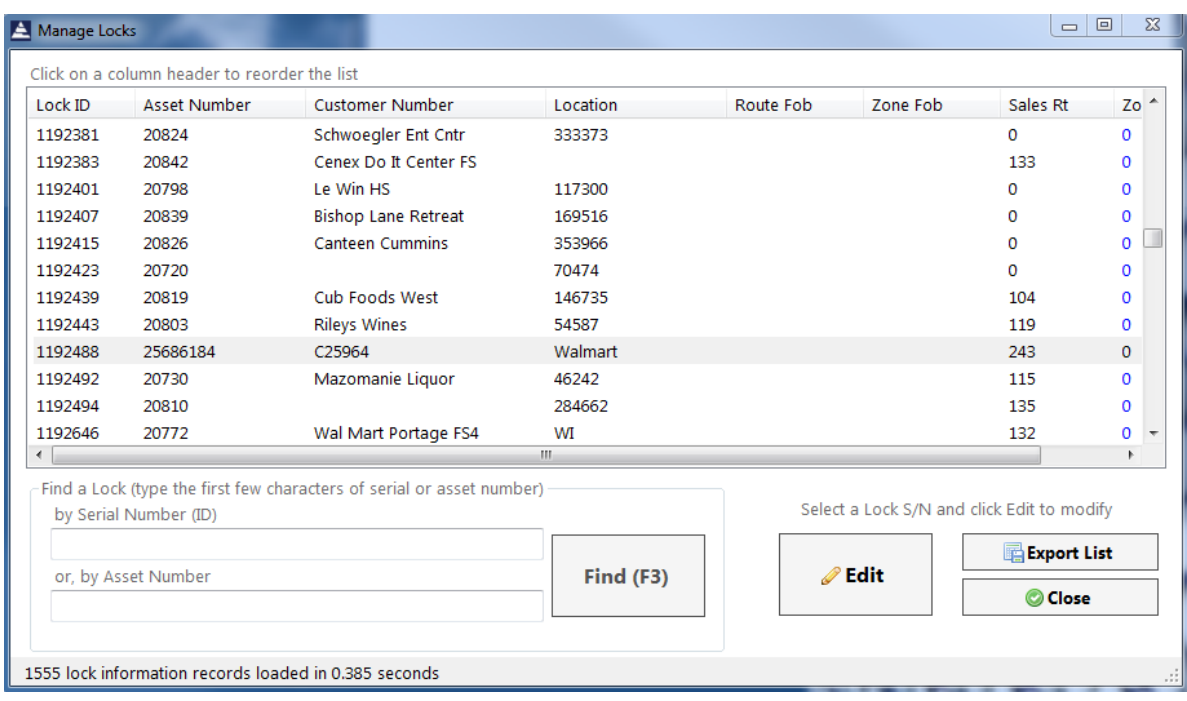

Lock information was accepted and lock is listed with the new information.